## 重大異常事故簡訊通報作業操作說明

申請方式;採用 Remote(遠端連線)登入 ERP(Notes 系統)

登入遠端連線→點選上方桌面選單→點選 Windows10 連結 →點選簡訊發送→執行 java→輸入個

人帳號密碼登入→點選安衛環管理→點選重大異常事故簡訊通報作業→點選簡訊發送操作螢幕→點 選作業部門變更→於環境安全室前方的 E 點一下並按 ENTER 後點選上方離開→填寫通報內容→點 選顯示組合訊息及發送對象→點選確認傳送。

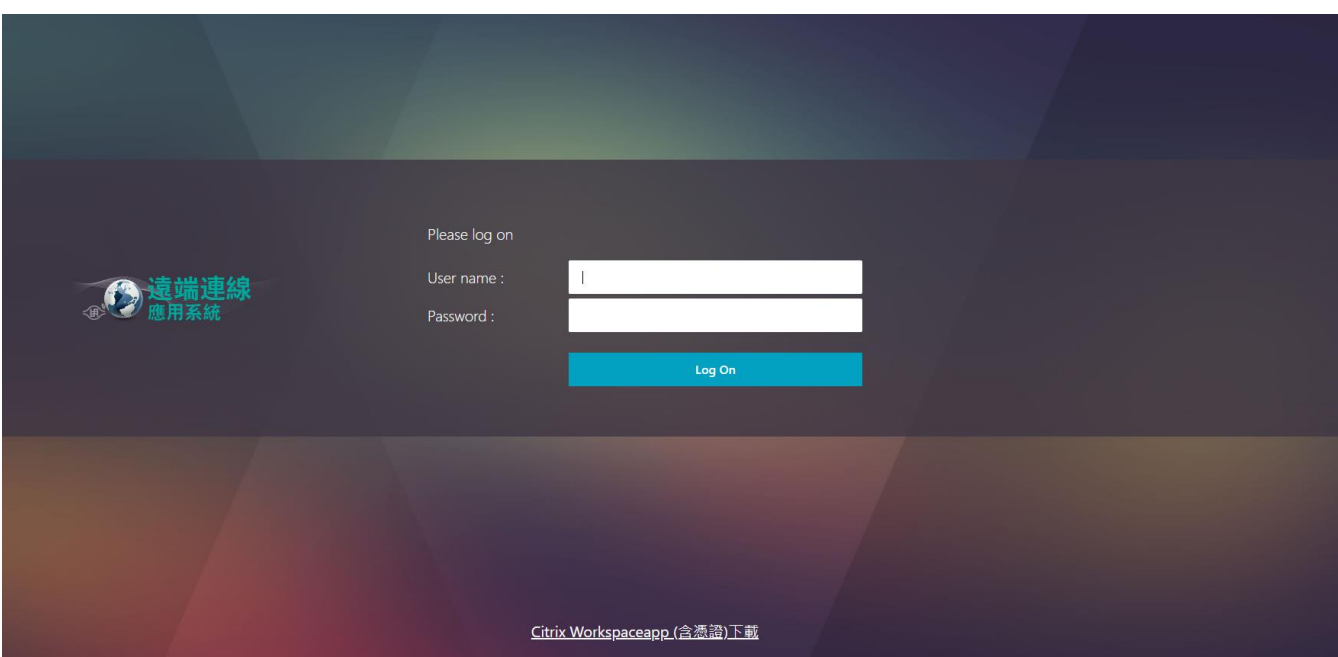

登入遠端連線

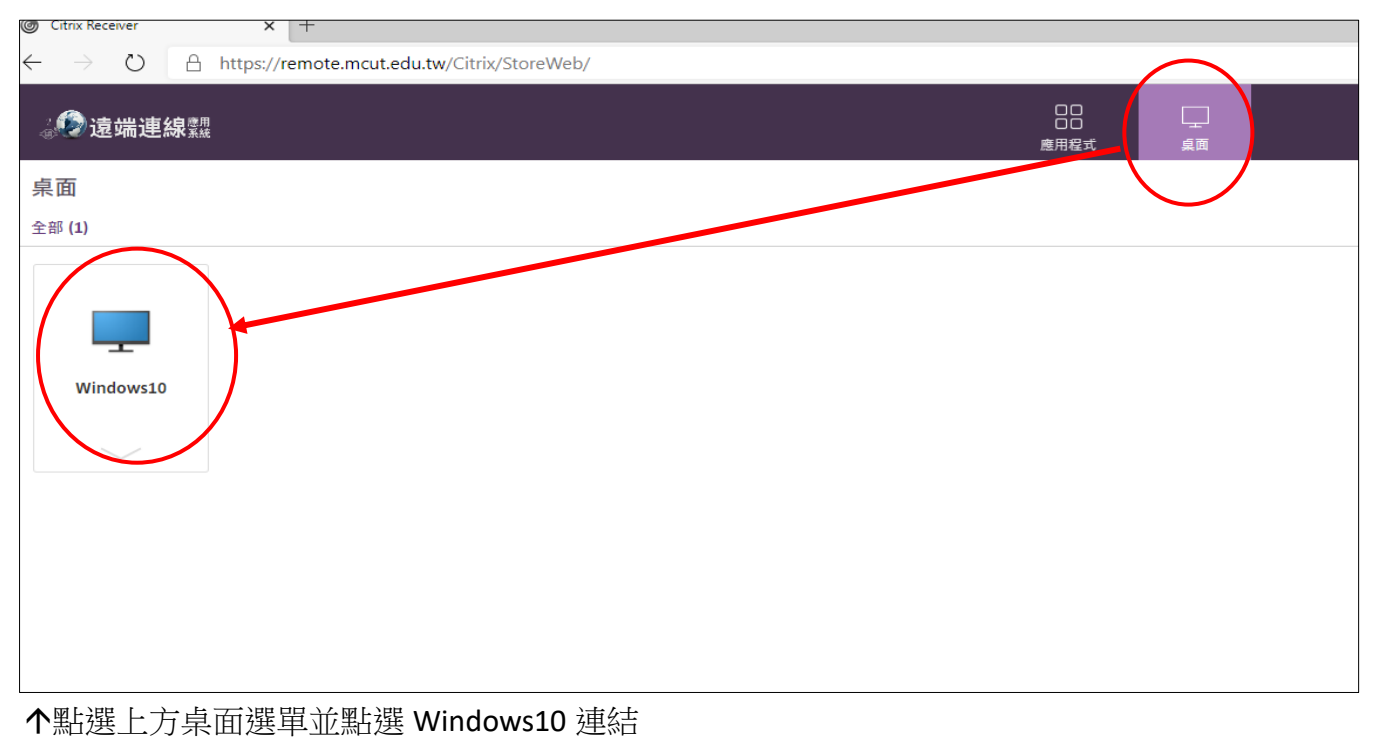

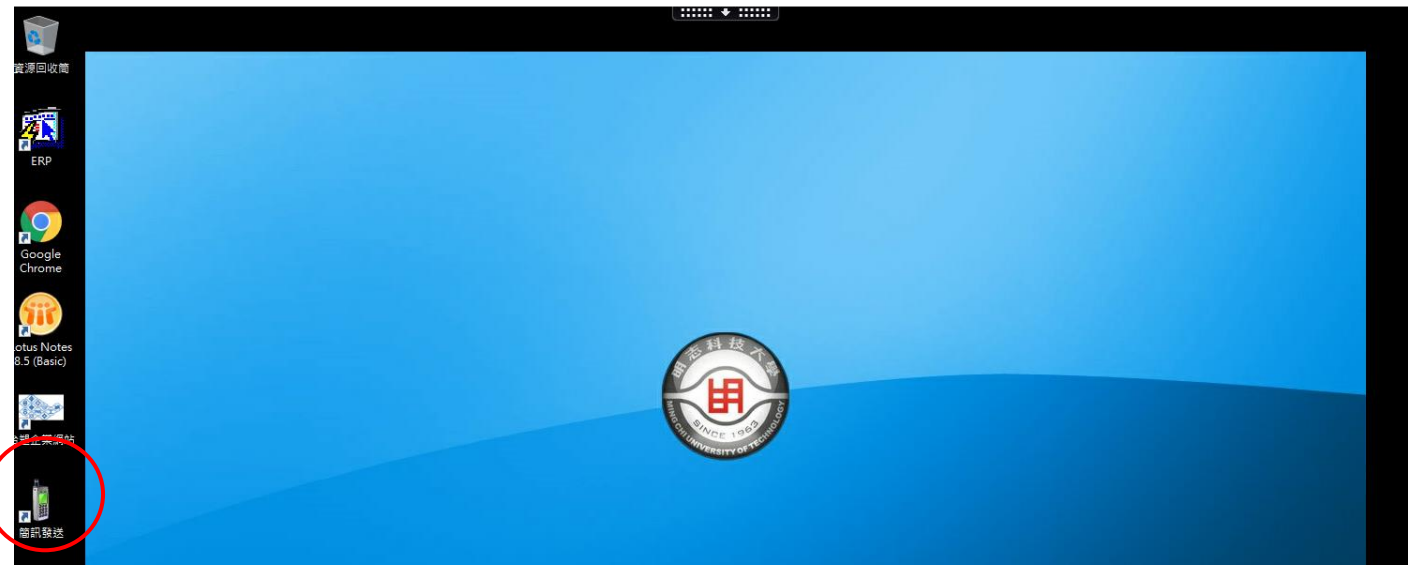

## 點選簡訊發送

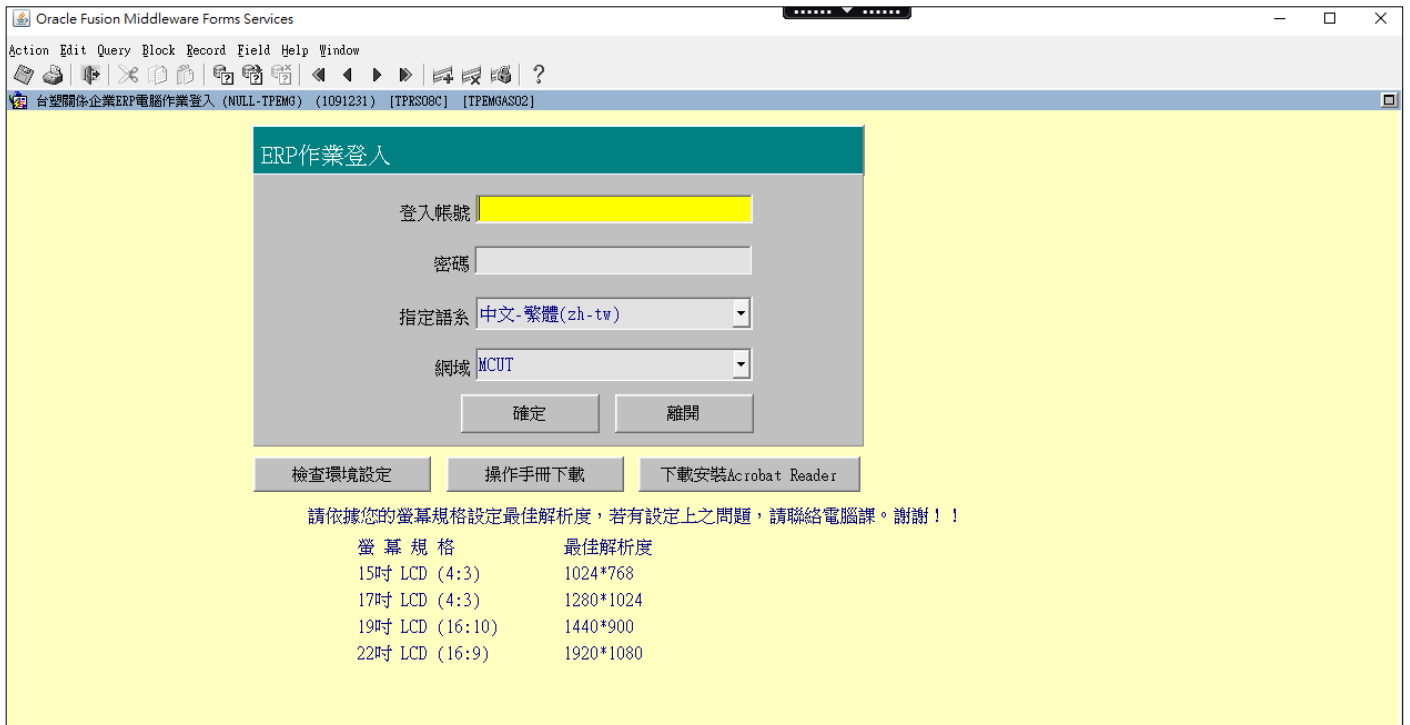

## 一部人個人帳號密碼登入

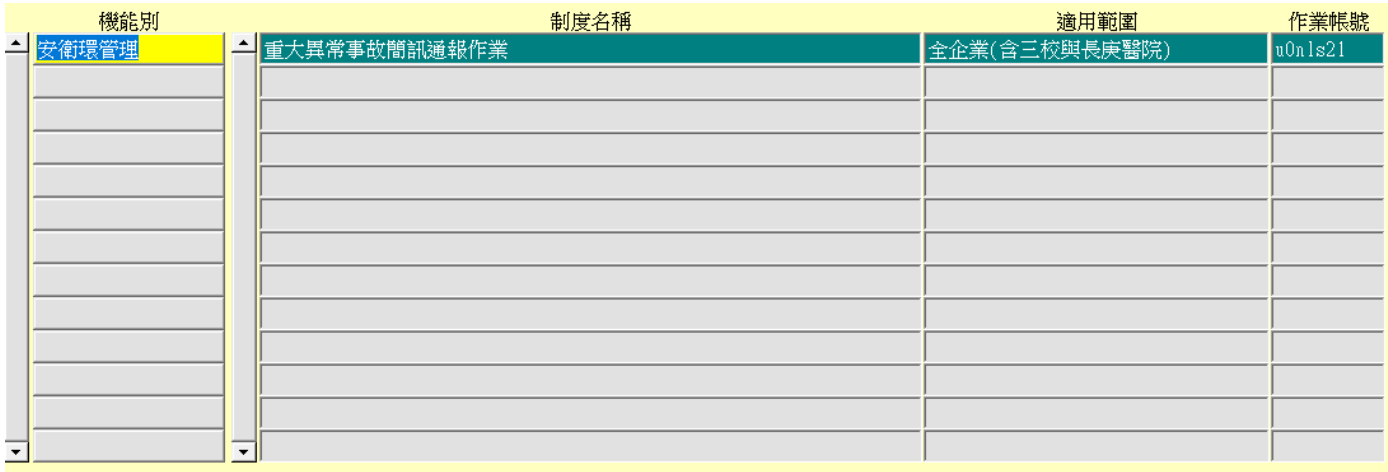

點選安衛環管理並點選重大異常事故簡訊通報作業

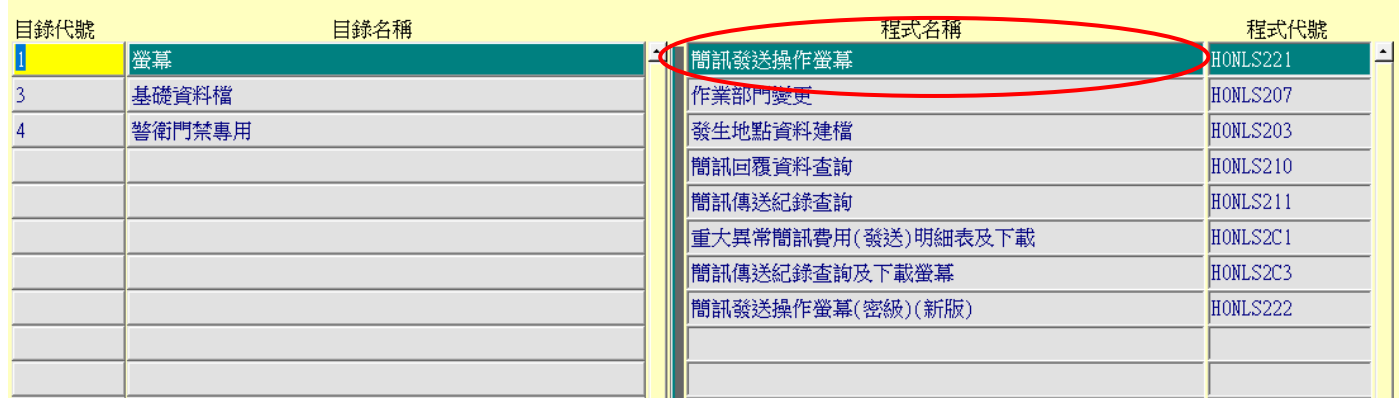

## 點選簡訊發送操作螢幕

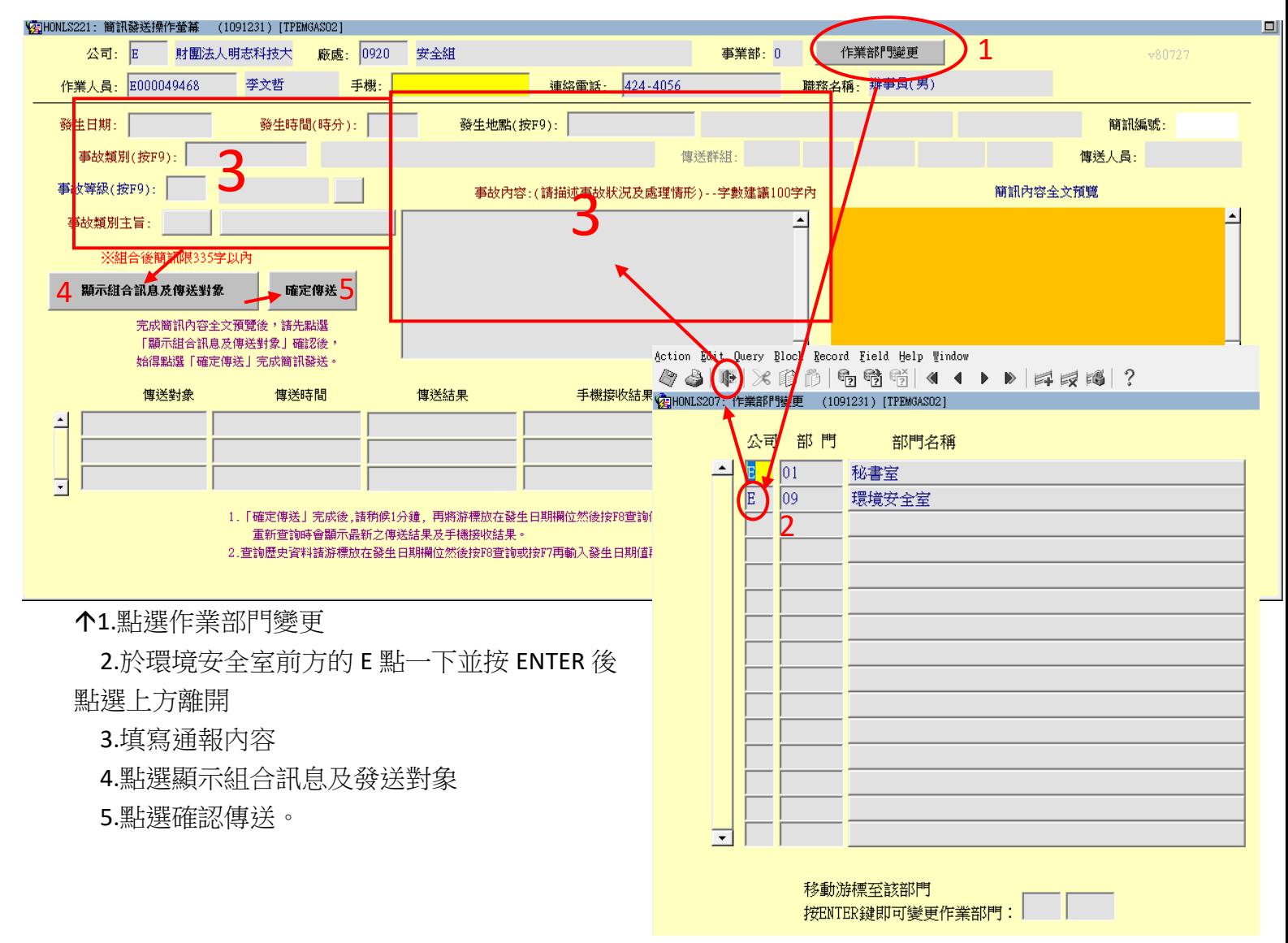